# How to Manage Installed Browser Extensions

### Mozilla Firefox

**Step 1:**

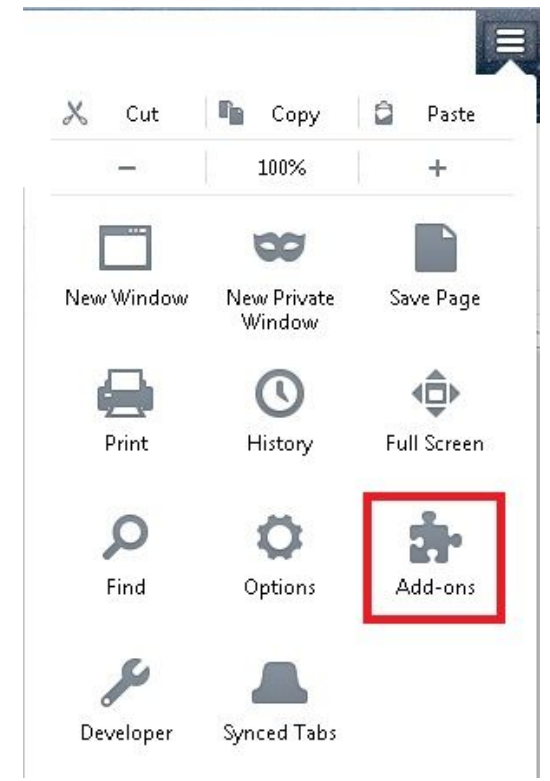

(or Tools > Add-ons > Extensions)

#### **Step 2:**

Select "Extensions" in the left panel. All installed extensions are populated with the option to disable or remove them.

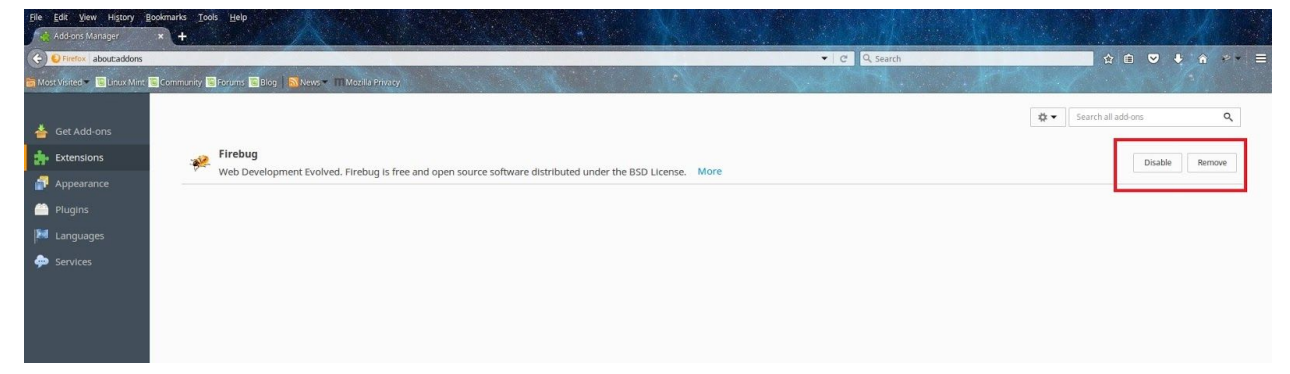

## Google Chrome

#### **Step 1:**

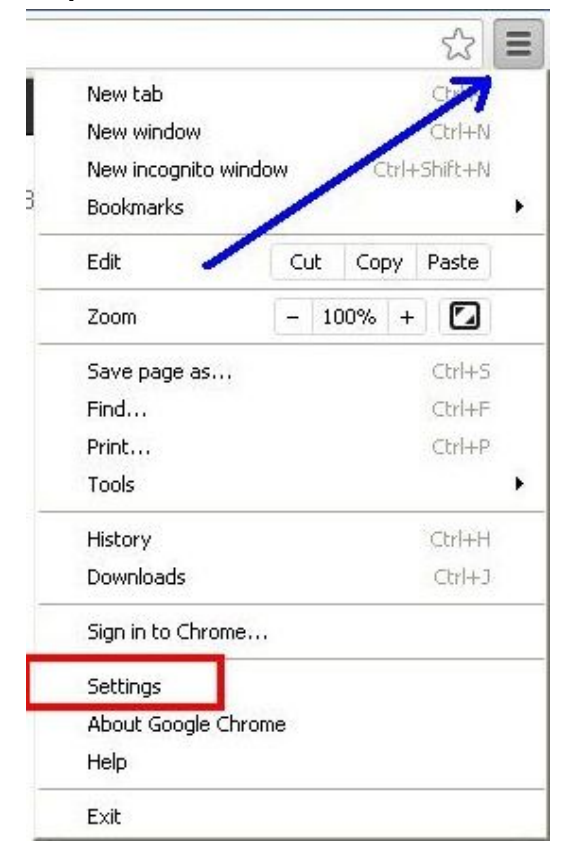

#### **Step 2:**

Select "Extensions" in the left panel. All installed extensions are populated with the option to disable or remove them.

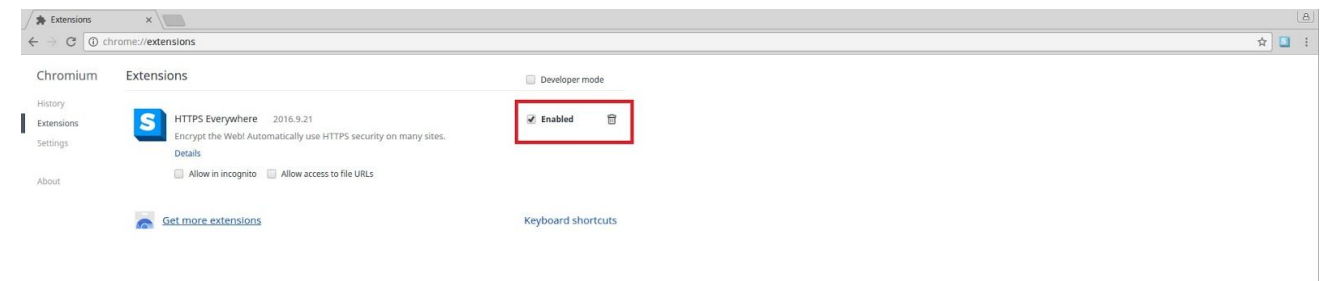

## Apple Safari

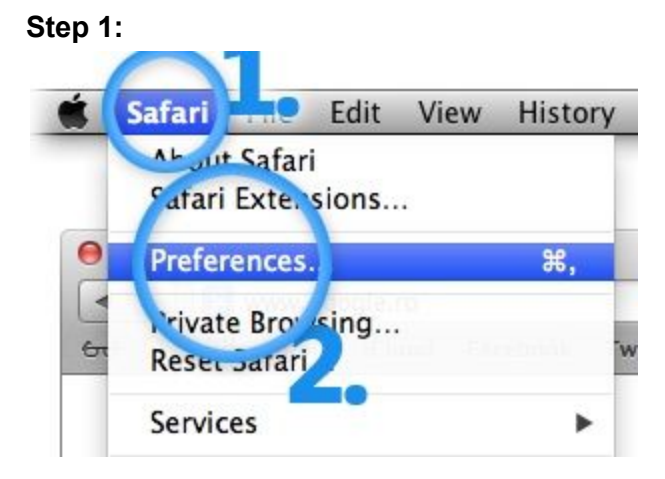

### **Step 2:**

Select "Extensions" in the top panel. All installed extensions are populated with the option to disable or remove them.

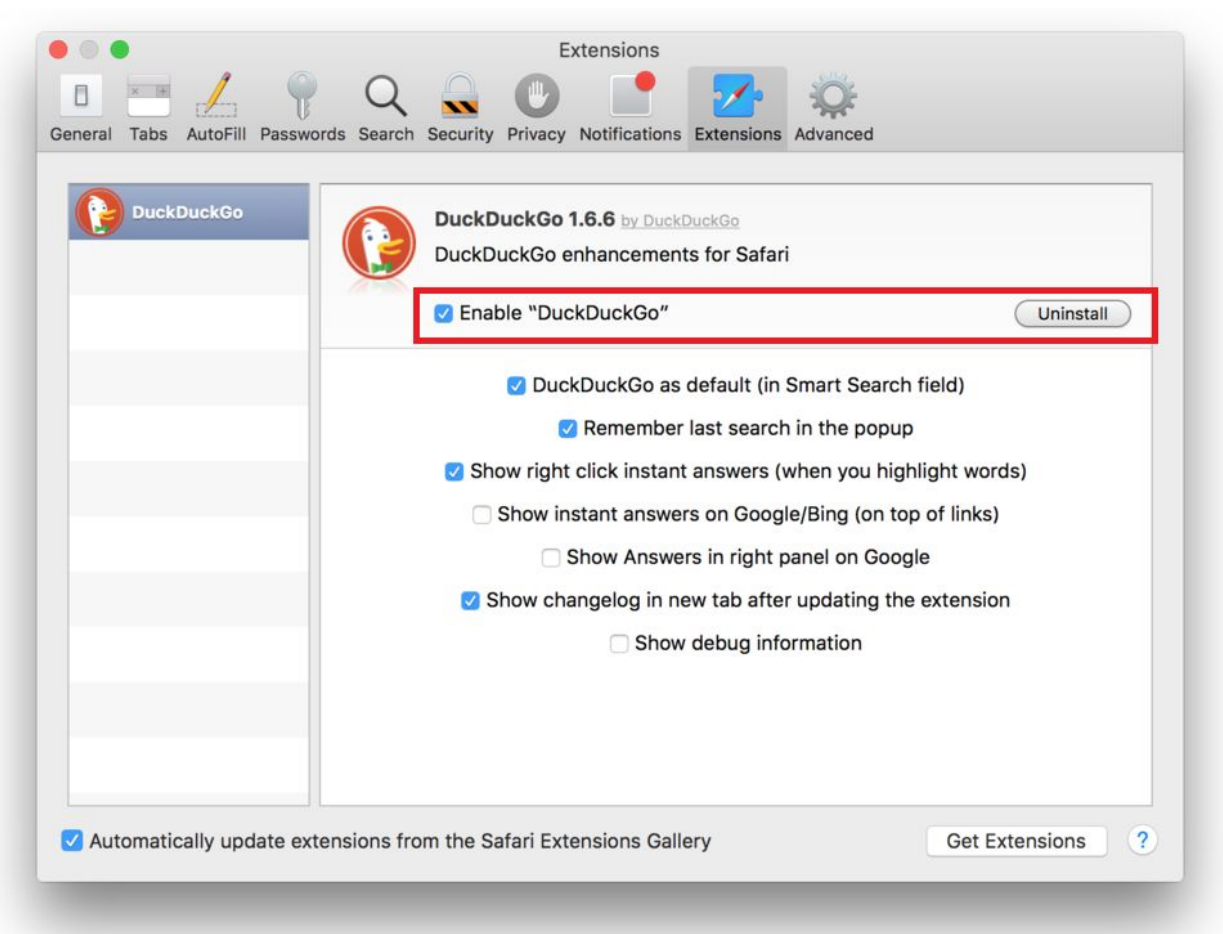

# Microsoft Edge

### **Step 1**:

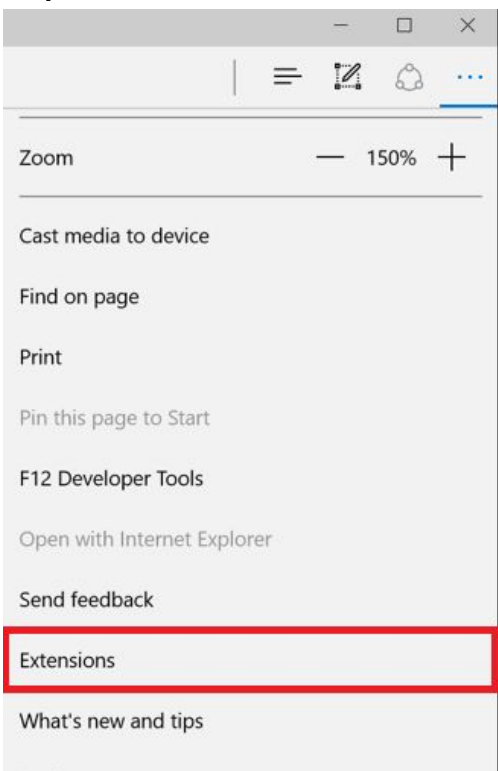

#### **Step 2:**

All installed extensions are populated. Right-click an extension to turn it off (disable) or remove it.

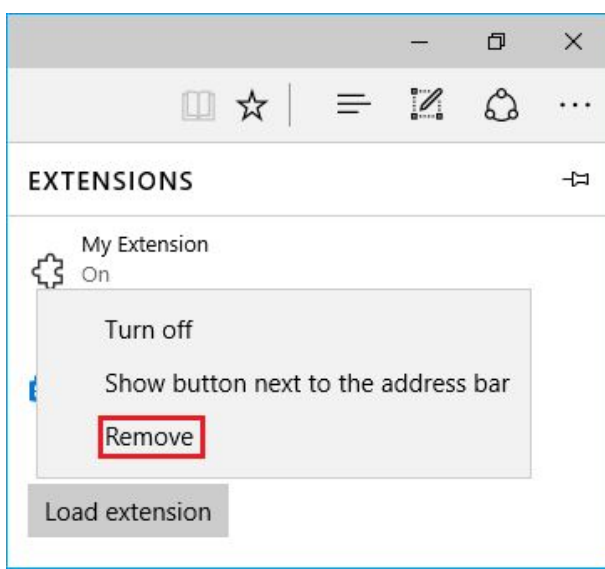